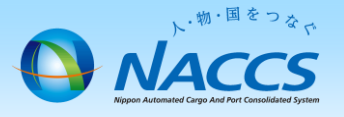

### 請求書のダウンロード方法及び請求金額の確認 (一括請求でない場合 ・ 一括請求の親事業所・共同利用の親事業所)

### はじめに

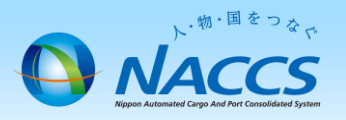

#### 一括請求とは

NACCS利用料金は、原則として、ご契約単位である事業所毎に請求書を作成します。

ただし、本社等の任意の一事業所を取りまとめ先として、複数の事業所に係る請求書をまとめて請求することも可能です。これを一 括請求と言います。

一括請求の場合、取りまとめ先である本社等を「親事業所」、取りまとめられる事業所を「子事業所」と呼びます。請求書は、親事業 所のみに対して発行します。また、一括請求は、別企業間でも可能です。

なお、異なる会社間で回線や端末等を共同で利用する「共同利用」の申込をしている場合は、個別に一括請求のお申込みを受ける ことなく、親事業所への一括請求となります。

一括請求の場合、親事業所と子事業所の請求書を分けて発行することはできませんので、ご留意ください。

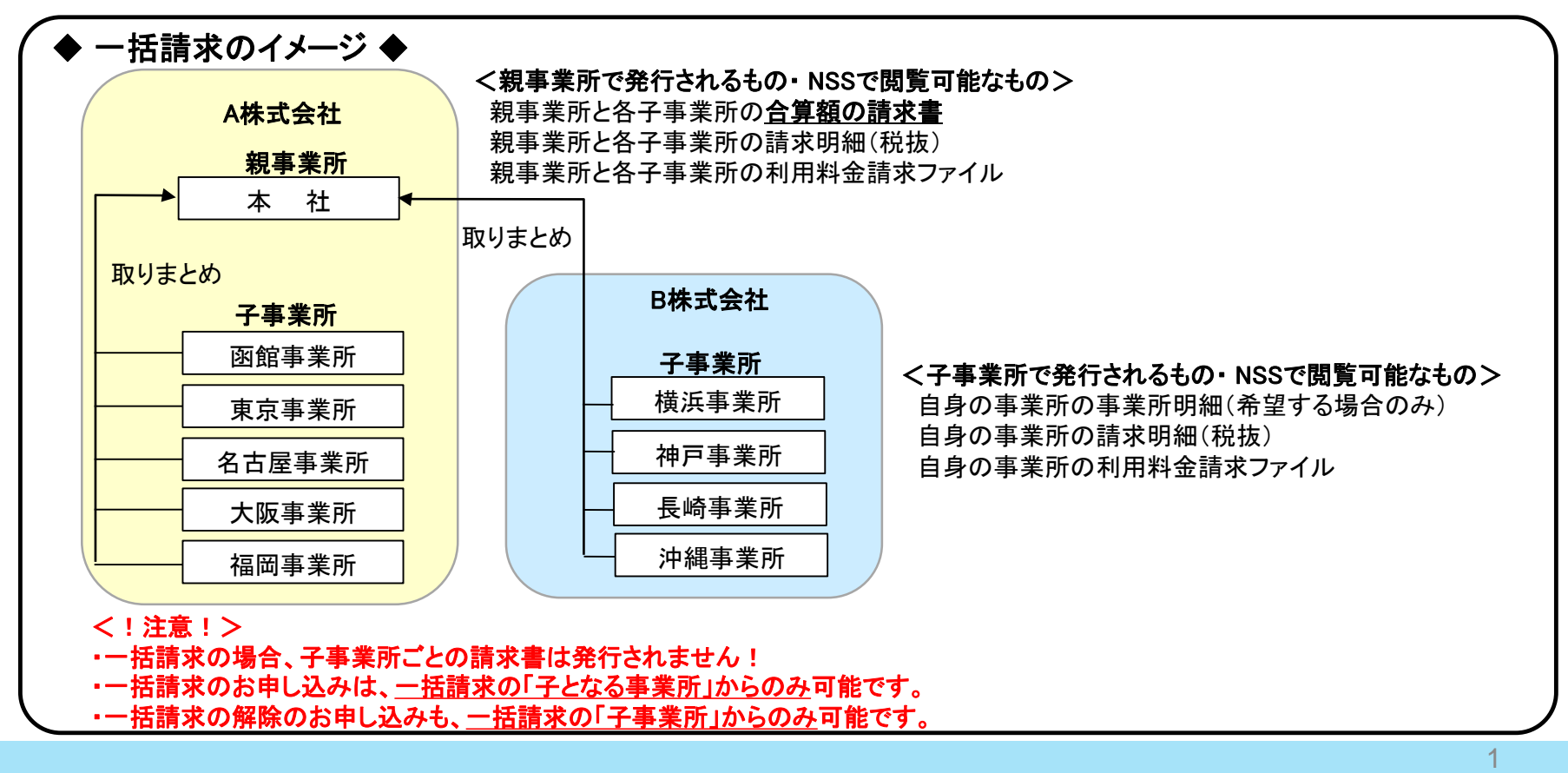

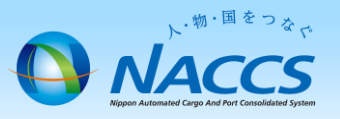

(1)請求金額確定メール

毎月第3営業日目に、管理責任者様及び請求担当者様へ前月ご利用分(回線使用料については前々月ご利用分) の請求金額が確定した旨をメールにてお知らせ致します。

件名「【NSS】NACCSからのお知らせ(請求金額)(XXXXXX)」

システム管理者 請求ご担当者 様

輸出入・港湾関連情報処理センター株式会社(NACCSセンター)です。 NACCSのご利用ありがとうございます。 20XX年XX月分 のご利用料金が確定いたしました。

X月分の請求書につきまして、NSSの請求情報の詳細画面から請求書のダウンロードが可能です。

お支払方法が「口座振替」であるお客様は 20XX年XX月XX日 にご指定の口座から引き落しいたします。 お支払方法が「銀行振込」であるお客様は 20XX年XX月XX日 までに請求書記載の振込先口座までお振り込みいただくようお願いいたします。

※1 「請求金額」「請求書の通知方法」「お支払方法」のご確認、「請求書のダウンロード」は、全てNSSから行うことができます。 NSSへは次のURLからログインいただけます。トップメニューから「請求金額の参照」へお進みください。 <https://nss.nac6.naccs.jp/dfw/login/nsscoapp/MB3004/EntryB3004W01R0001.do> NSSの操作方法に関連するご不明な点は、ヘルプデスク 0120-794-550(フリーダイヤル)までお問い合わせください。

※2 システム管理者様、請求ご担当者様の変更につきましても、NSSから申込を行うことができます。 トップメニューから「契約内容の変更」へお進みください。

※3 ご利用料金のお支払いに関連するご不明な点は、以下までお問い合わせください。

---------------------------------------------------------------------------------- 輸出入・港湾関連情報処理センター株式会社(NACCSセンター) 経理部経理第一課 Tel: 03-6732-6122 Fax: 03-6732-6139 受付時間:平日 9:00~17:00(12:00~13:00を除く) 住所:〒

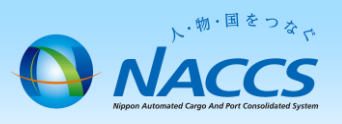

### (2) NSSログイン画面

① メール本文中にあるNSSへのリンクをクリックしてください。

- ※1 「請求金額」「請求書の通知方法」「お支払方法」のご確認、「請求書のダウンロード」は、全てNSSから行うことができます。 NSSへは次のURLからログインいただけます。トップメニューから「請求金額の参照」へお進みください。 <https://nss.nac6.naccs.jp/dfw/login/nsscoapp/MB3004/EntryB3004W01R0001.do> **MAD**
- ② ログイン画面が表示されますので、ログインID及びパスワードを入力し、ログインボタンをクリックしてください。

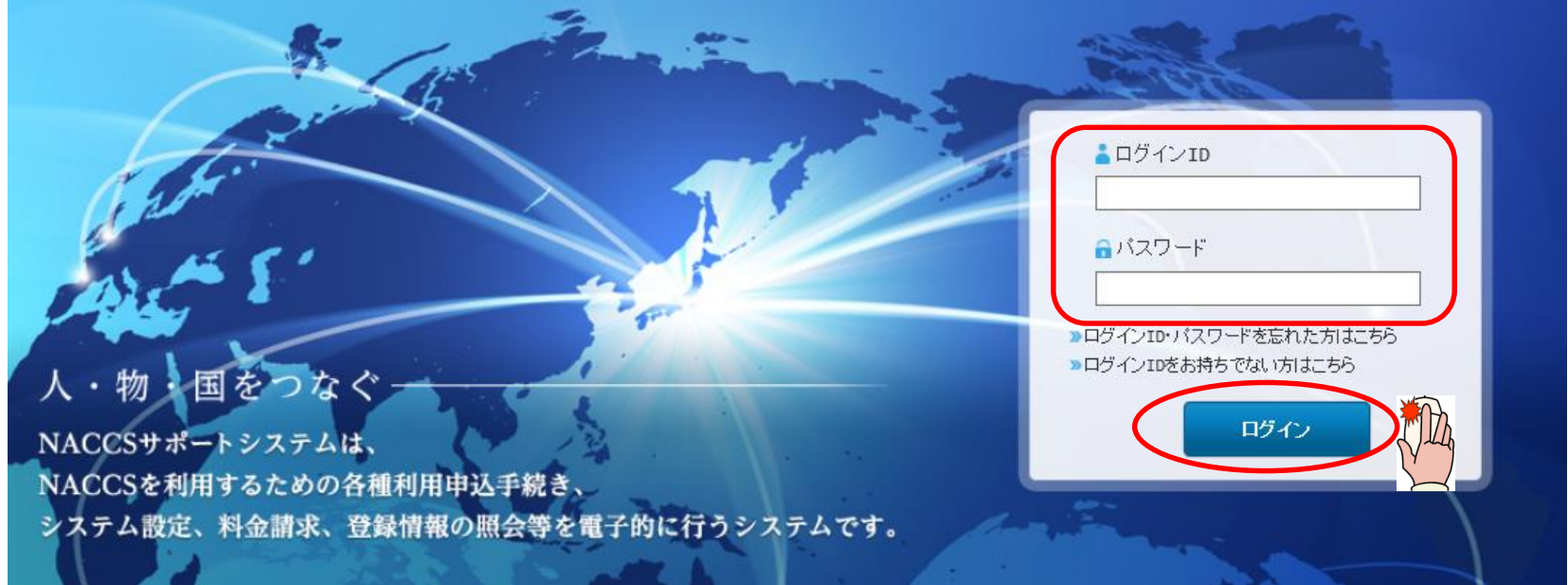

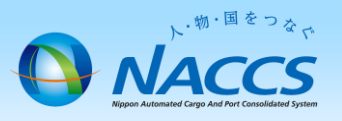

≪ ログインID・パスワードが不明な場合 ≫

①まずは、貴社内の管理責任者様にお問合せください。

- ②それでも不明な場合は、ログイン画面の「ログインID・パスワードを忘れたかたはこちら」から再発行が可能です。 再発行の際に必要となる情報は以下の3点です。
- ◆ 事業所コード
- ◆ 事業所郵便番号
- ◆ 管理責任者E-mailアドレス (再発行したパスワードの通知先です。)
- ③事業所コード、事業所郵便番号、管理責任者E-mailアドレスが不明な場合は、

<https://bbs.naccscenter.com/naccs/dfw/web/inquiry/nwewebqa> からお問合せください。

#### <!注意!>

パスワードを再発行すると、再発行前のパスワードでNSSにログインすることができなくなります。 再発行のお手続きの前に、他の方がNSSをご利用されていないか、社内でパスワードをご存知の方がいないか、 必ずご確認くださいますようお願いします。

また、再発行した場合は、必ず新しいパスワードを社内周知するようお願いします。

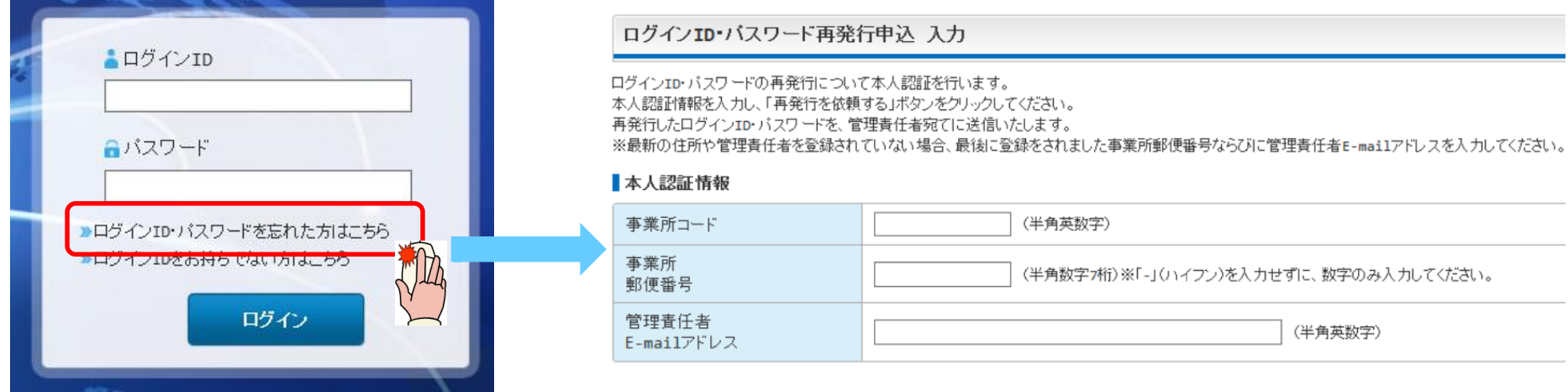

(3) NSSトップ画面 NSSへのログイン完了です。

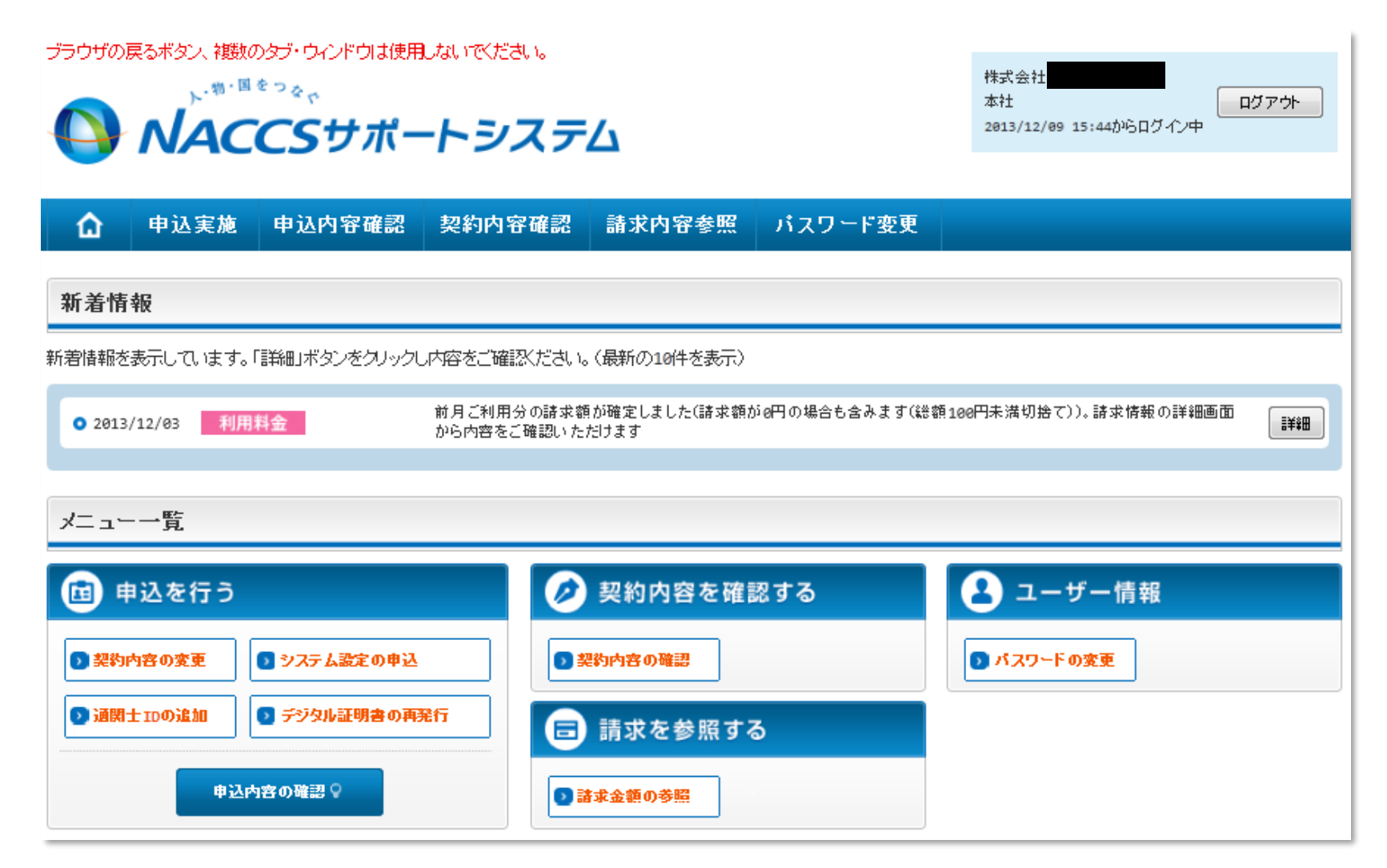

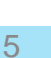

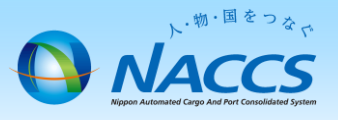

2.請求書のダウンロード

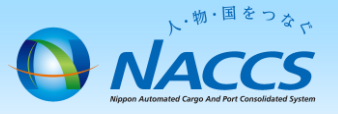

### (1) NSSトップ画面

「メニュー一覧」の中から「請求金額の参照」ボタンをクリックして下さい。

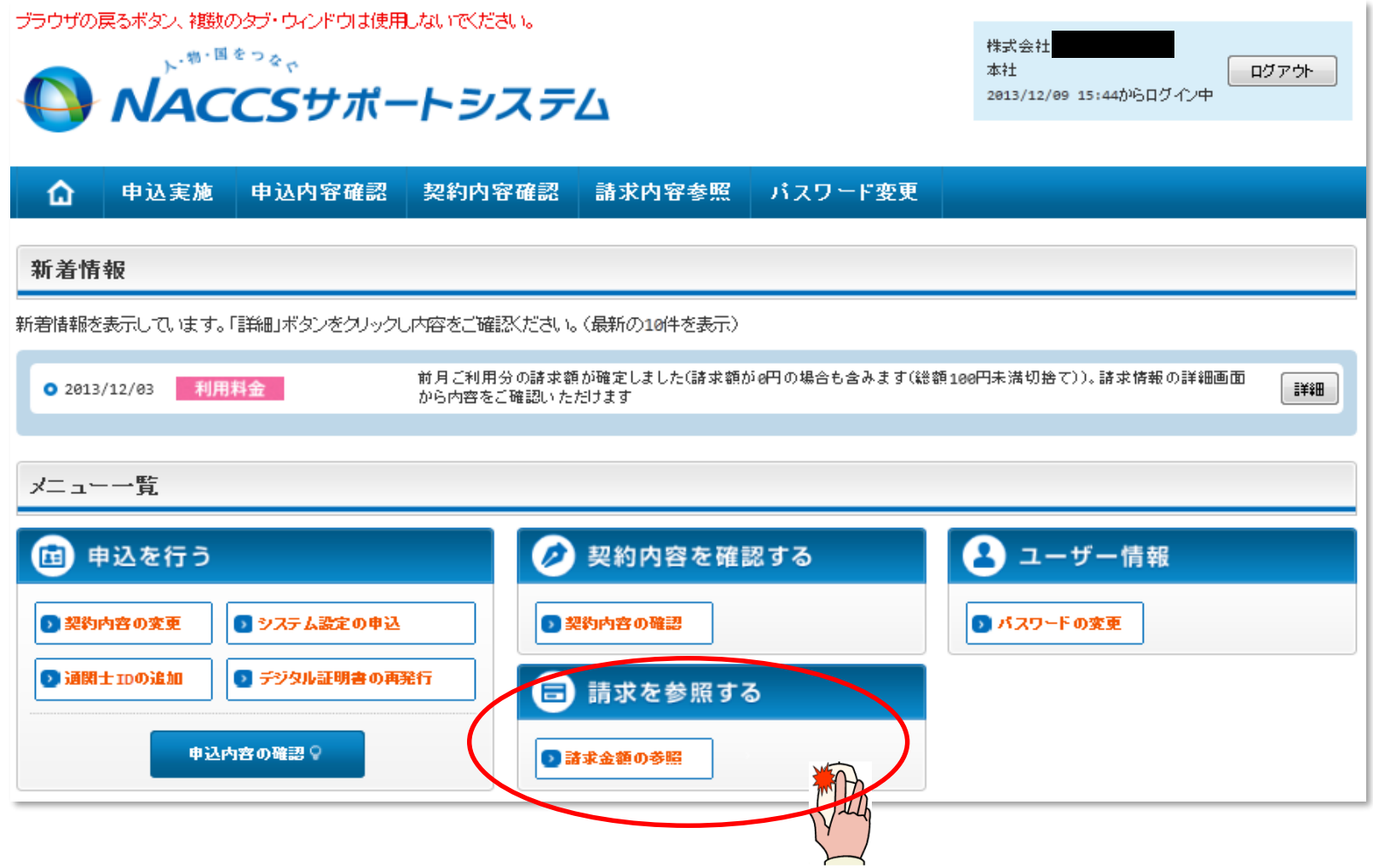

2.事業所明細のダウンロード

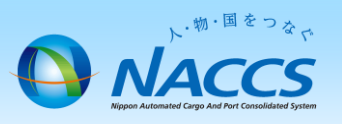

- (2) パスワード入力画面
	- ① パスワード入力画面が開きます。
	- ② 請求先パスワードを入力します。※請求先パスワードについては下部の【請求先パスワードの確認方法】をご参照ください。
	- ③ 右下の「請求情報参照へ進む」ボタンをクリックしてください。

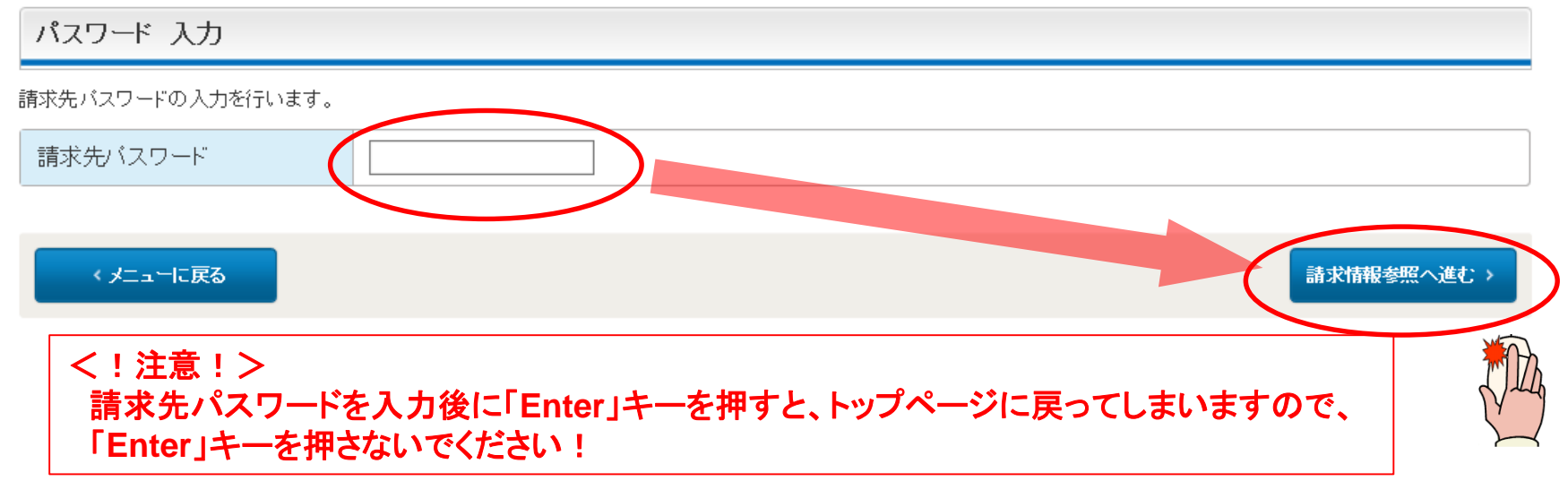

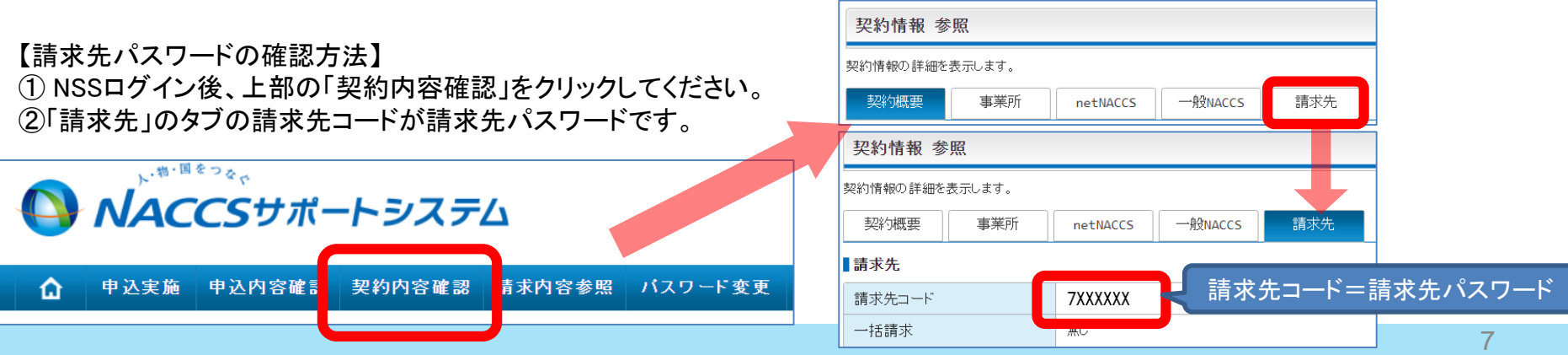

### 2.請求書のダウンロード

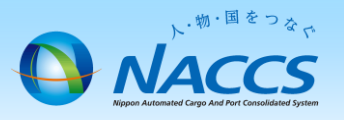

### (3) 請求情報(請求先)一覧

- ① 請求情報(請求先)一覧が表示されます。
- ② 画面を「請求・入金明細情報」までスクロールさせます。
- ③ 「請求入金明細情報」の「区分」が「請求」、「請求対象年月」が確認したい利用月となっている欄の右側にある 「請求書」ボタンをクリックしてください。

☆ 詩求情報(詩求先) パスワード入力 > 詩求情報(詩求先)一覧

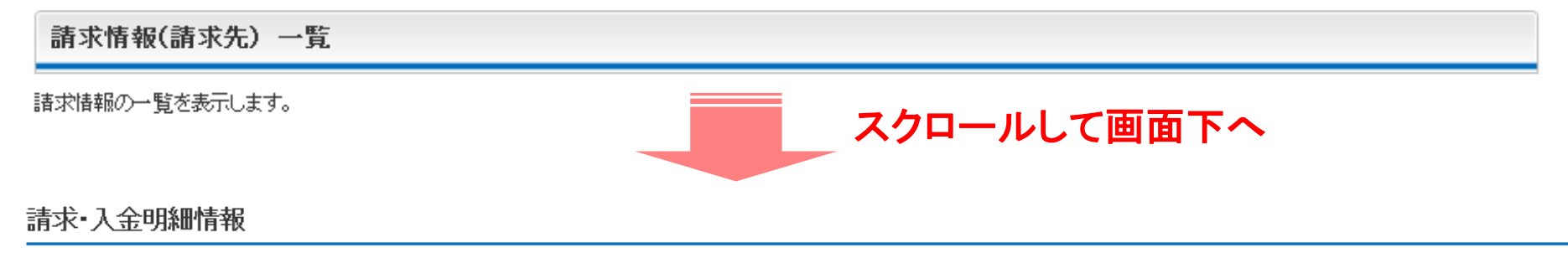

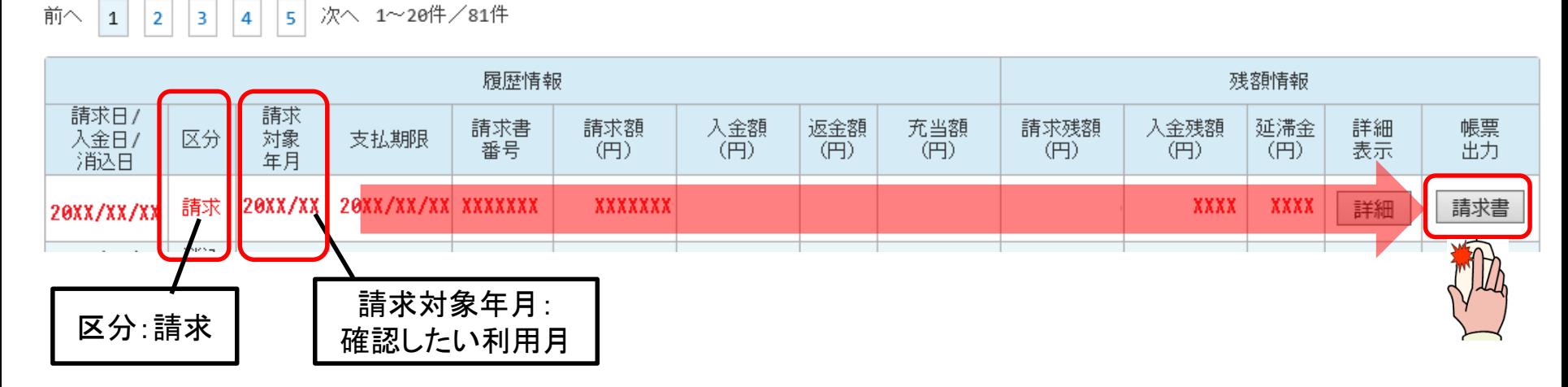

2.請求書のダウンロード

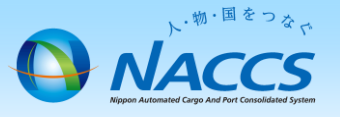

### (4) パスワード入力画面

- ① パスワード入力画面が開きます。
- ② 請求先パスワードを入力し、「OK」ボタンをクリックしてください。

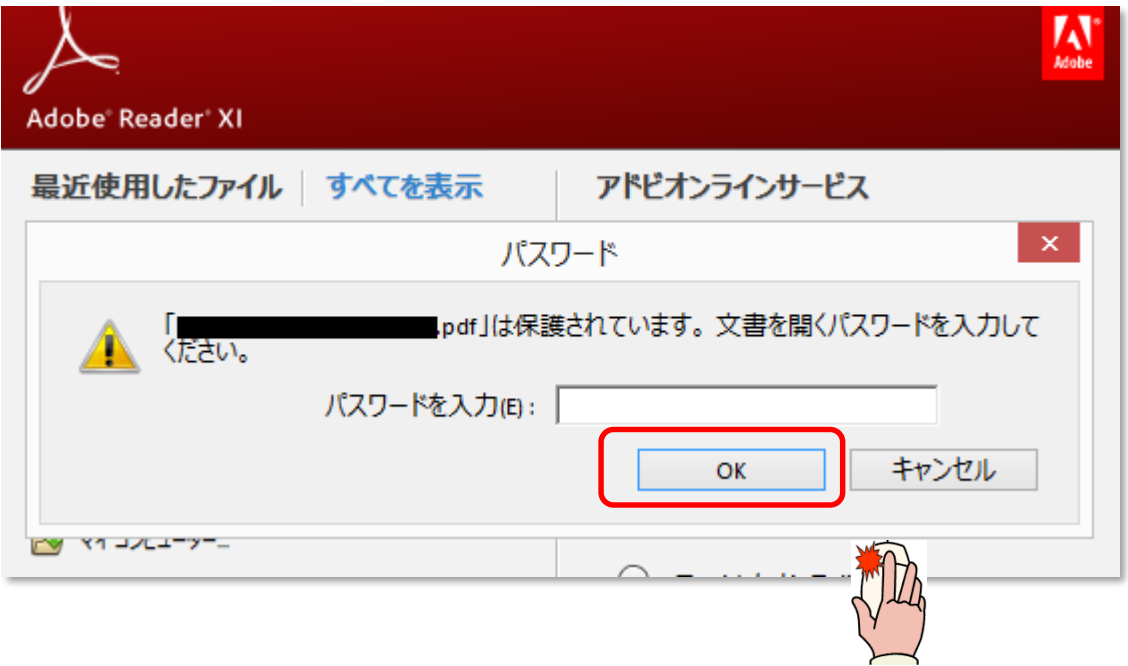

2.請求書のダウンロード

(5) 請求書のダウンロード

請求書が出力されます。

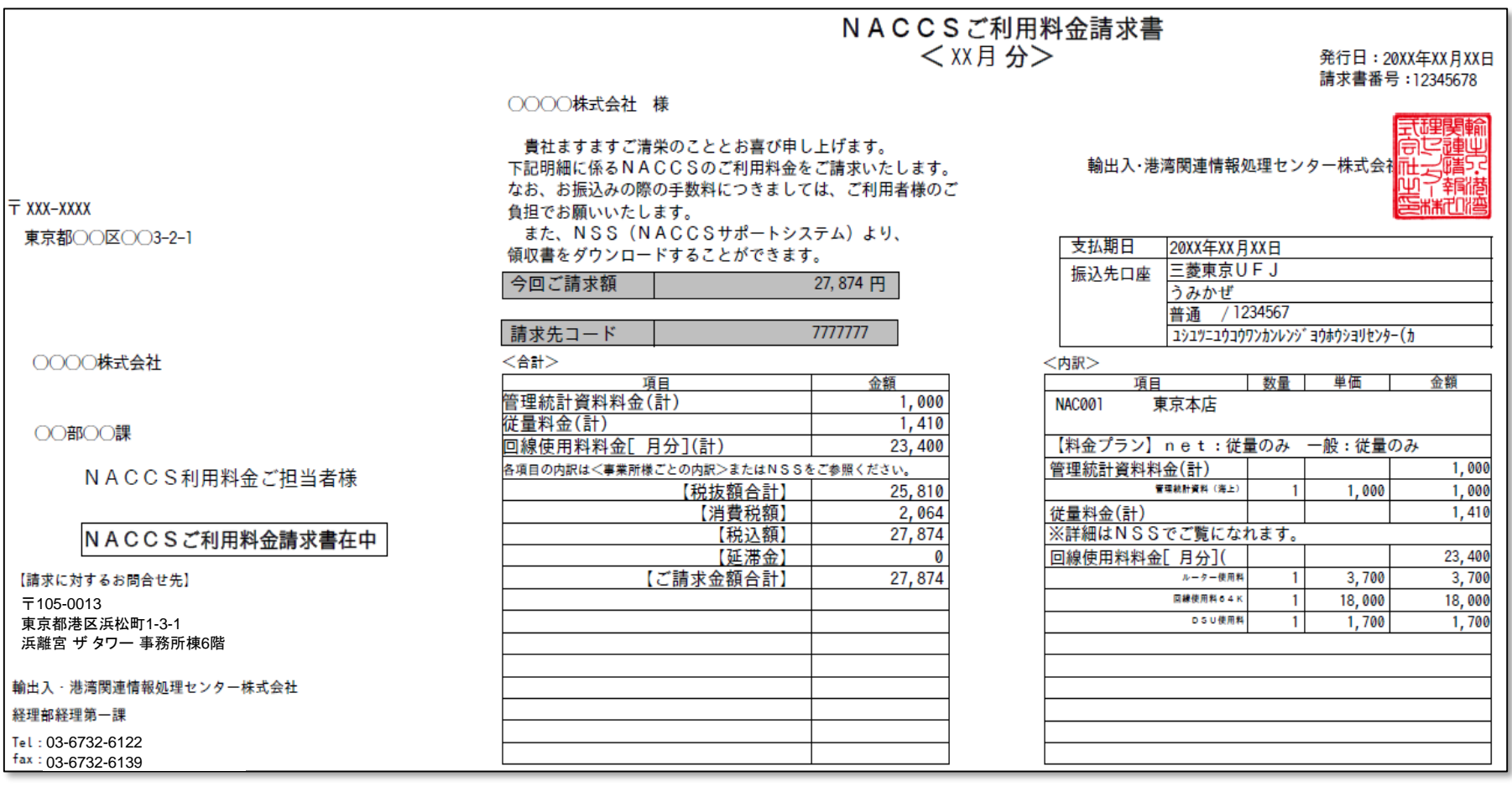

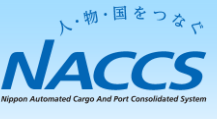

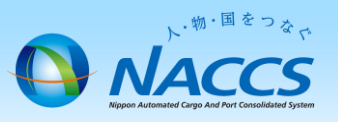

### (1) 請求情報の詳細

- ① 下の画面までの手順は、2ページから7ページまでと同じです。
- ② 「請求入金明細情報」の「区分」が「請求」、「請求対象年月」が確認したい利用月となっている欄の右側にある 「詳細」ボタンをクリックしてください。

☆ 請求情報(請求先) パスワード入力 > 請求情報(請求先)一覧

請求情報(請求先) 一覧 請求情報の一覧を表示します。 スクロールして画面下へ

#### 請求•入金明細情報

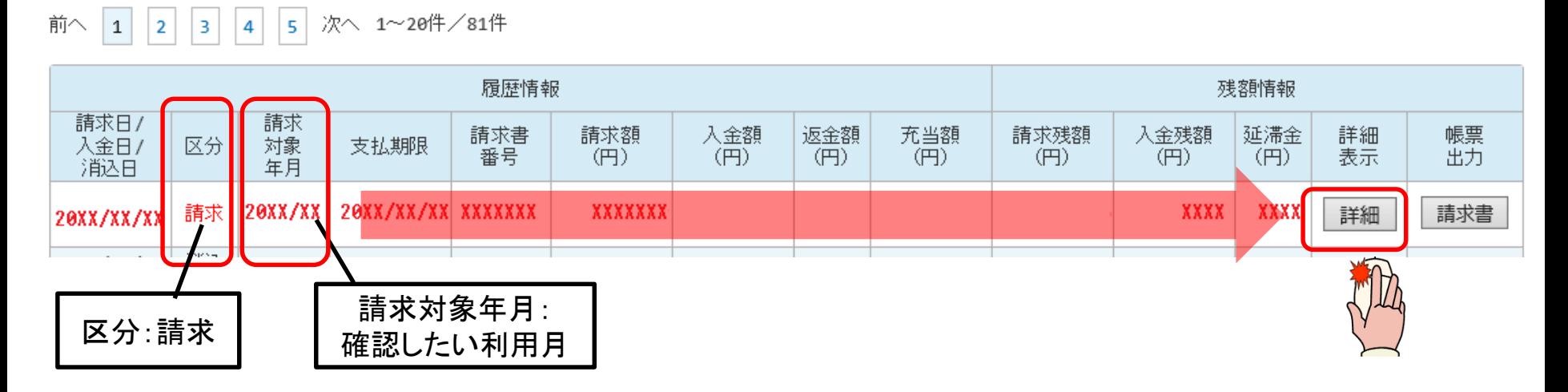

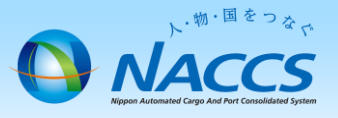

- (2) 項目ごとの金額(総額)
	- ① 請求情報(請求先)参照が表示されます。
	- ② 画面下の「請求明細」まで画面をスクロールさせてください。
	- ③ 各項目ごとの請求額の内訳が表示されます。

請求情報(請求先) 参照

請求情報の詳細を表示します。

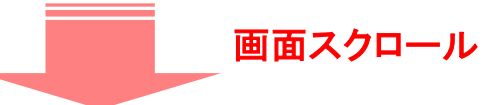

#### 精求明細

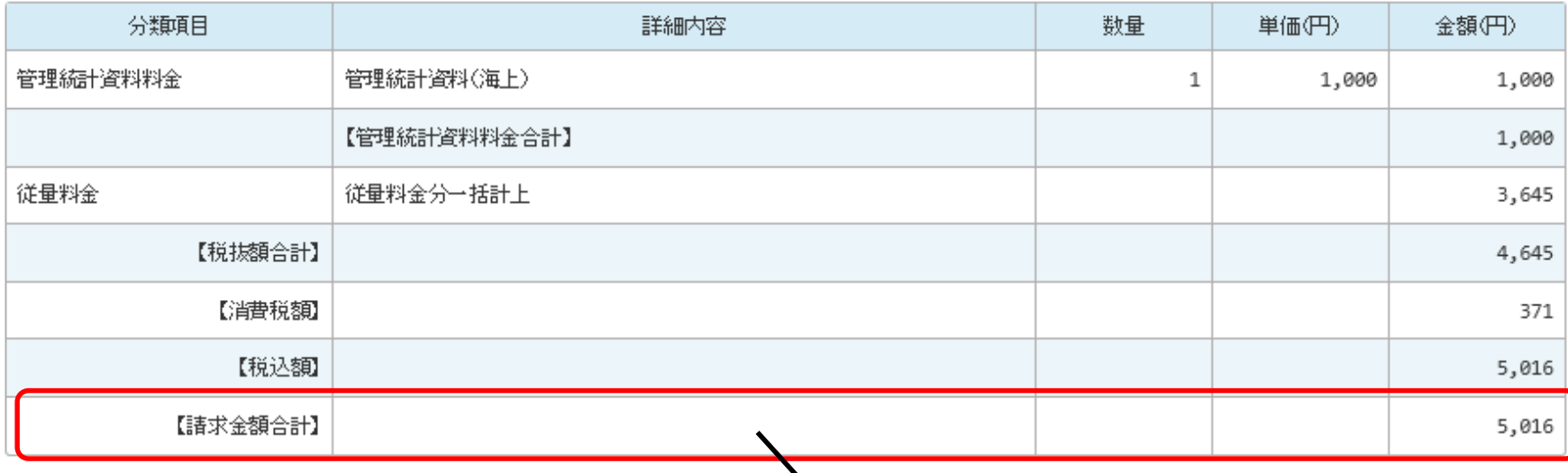

※一括請求の場合、 【請求金額合計】に表示されている金額は、対象となる全事業所分の請求金額の合計(税込)です。 ※一括請求の場合、対象となる全事業所分の請求金額の合計(税抜き)に対して消費税を課税します。

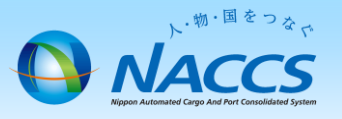

- (3) 項目ごとの金額(詳細)
	- ① 一番下まで画面をスクロールさせます。
	- ② 左側にある「利用料金請求ファイルを出力する」ボタンをクリックしてください。

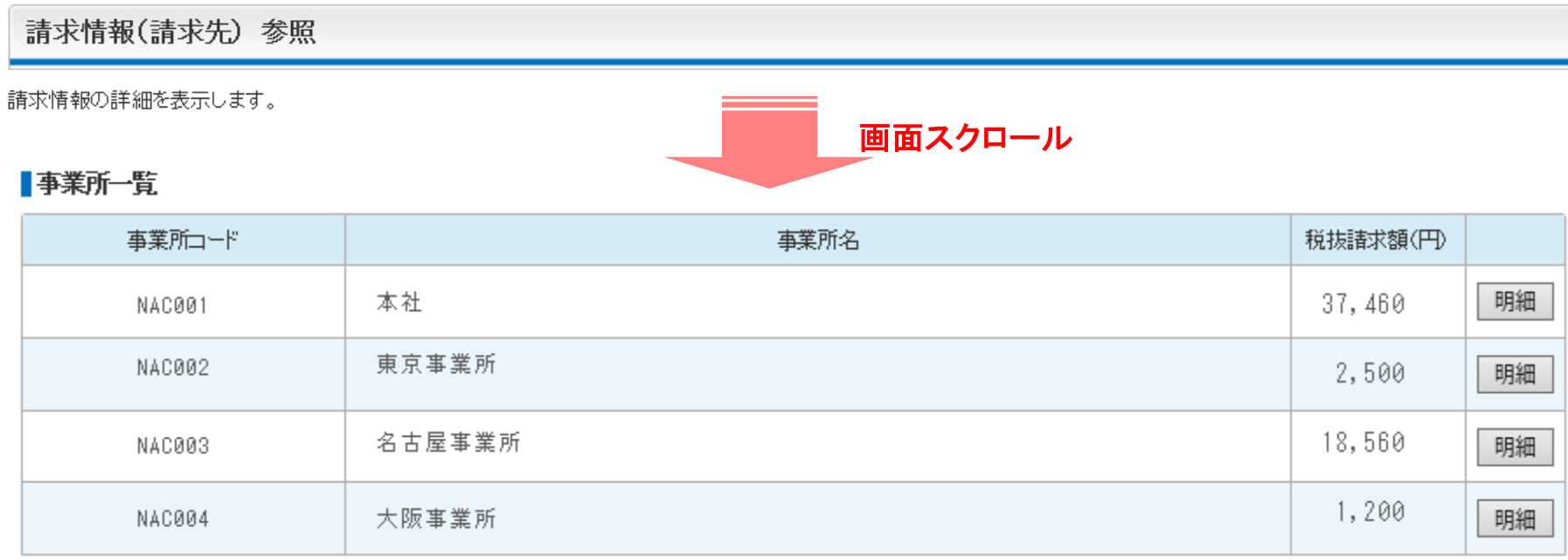

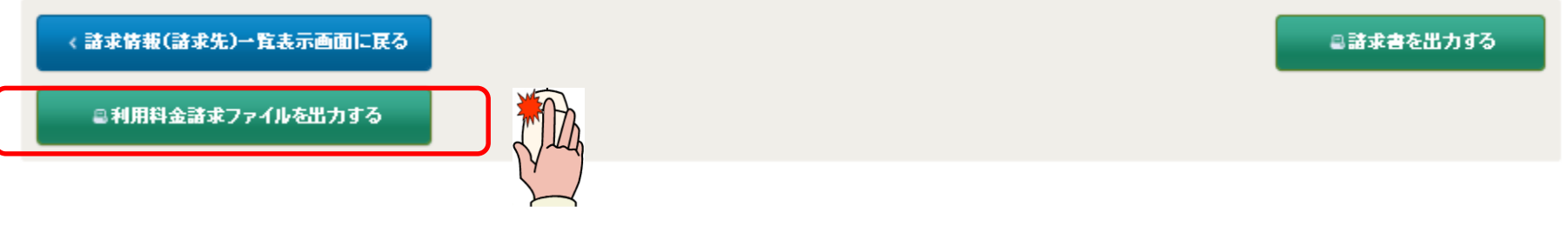

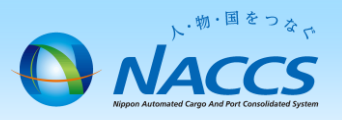

- (3) 項目ごとの金額(詳細)
	- ③ CSVファイルが開きます。

CSVファイルでは、どの事業所で何の料金が発生しているのか、どの利用者コードで、どの業務を、どれぐらい 実施しているか等が分かります。

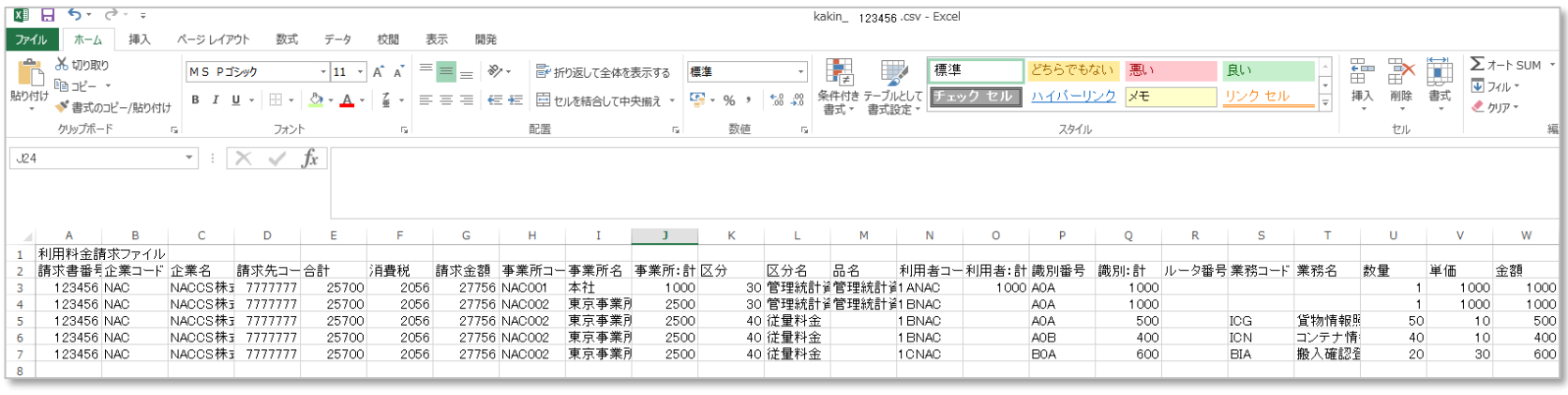

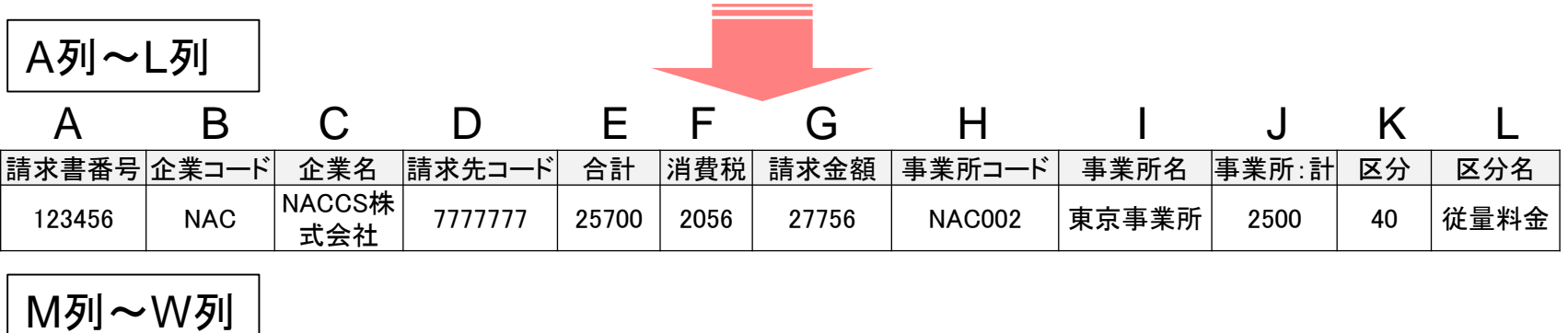

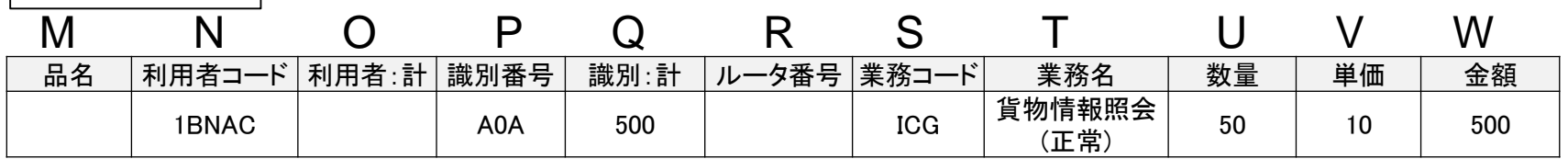

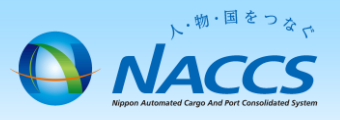

(3) 項目ごとの金額(詳細)

下記の例の場合、東京事業所(NAC002)において、利用者コード1BNAC、識別A0Aで、単価10円 の貨物情 報照会(ICG)を50回実施し、500円の請求が発生していることが分かります。

|請求書番号|企業コード||企業名 ||請求先コード|| 合計 ||消費税||請求金額 ||事業所コード|| 事業所名 ||事業所:計|| 区分 || 区分名| 123456 NAC NACCS株<br>武会社  $\left\lceil \left( \frac{1}{2}\right) \right\rceil$  7777777  $\left\lceil \frac{25700}{2056} \right\rceil$  27756  $\left\lceil \frac{1}{2}\right\rceil$  NAC002  $\left\lceil \left( \frac{1}{2}\right) \right\rceil$  2500  $\left\lceil \frac{1}{2}\right\rceil$  化量料金 品名 │利用者コード│利用者:計│識別番号│ 識別:計 │ルータ番号│業務コード│ 業務名 │ 数量 │ 単価 │ 金額 1BNAC | A0A | 500 | ICG |貨物情報照会 (正常) 50 10 500 A B C D E F G H I J K L M N O P Q R S T U V W A列~L列 M列~W列 請求先ごとの 請求金額(税抜) 請求先ごとの 請求金額(税込) 事業所ごとの 請求金額(税抜) どの利用者コードで ┃ ┃ どの識別で ┃ ┃ 何の業務を ┃ ┃ 何回実施し ┃ ┃ 単価が何円で ┃┃ 合計何円か

※ T列で「○○○○(異常)」と出力されている場合は、有料業務を実施したもののエラー送信であったため、 課金されません。

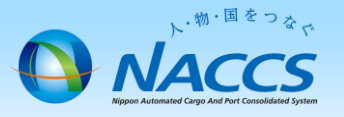

(4) 一括請求の場合の子事業所明細

一括請求の親事業所では、一括請求の対象となる事業所ごとの明細情報(税抜)も確認できます。

① 画面一番下の「事業所一覧」で、確認したい事業所の「明細」ボタンをクリックしてください。

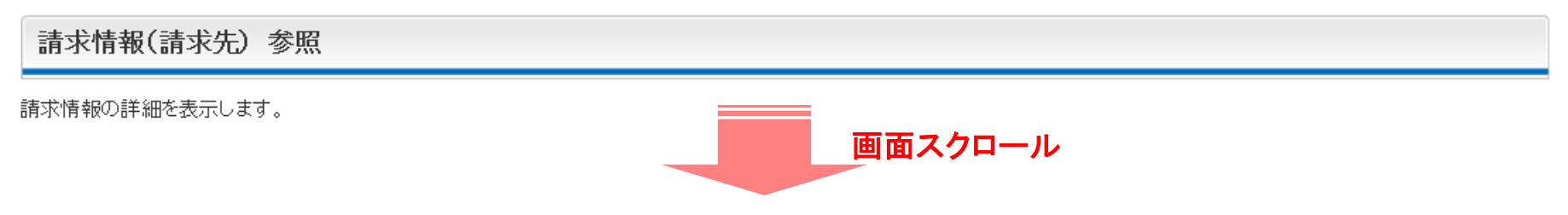

#### ■事業所一覧

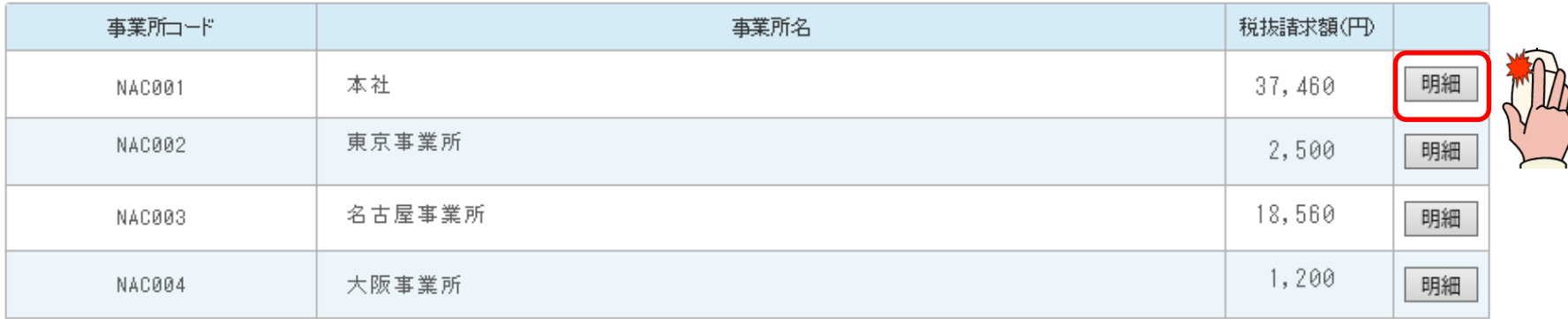

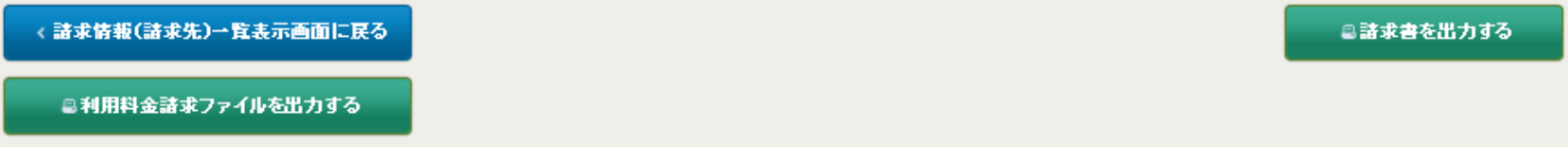

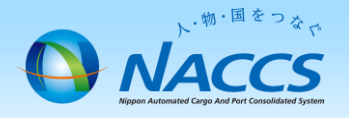

### (4) 一括請求の場合の子事業所の明細

- ② 請求情報(事業所)参照が表示されます。
- ③ 一番下の「請求明細」まで画面をスクロールさせてください。
- ④ 各項目ごとの税抜金額が表示されます。ただし、各項目の合計金額は表示されません。

☆ 請求情報(請求先)バスワード入力 > 請求情報(請求先)一覧 > 請求情報(請求先)詳細

請求情報(請求先) 参照

請求情報の詳細を表示します。

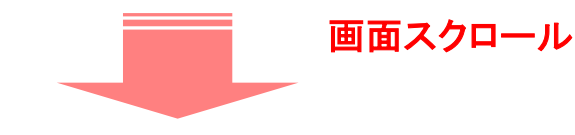

#### ■請求明細

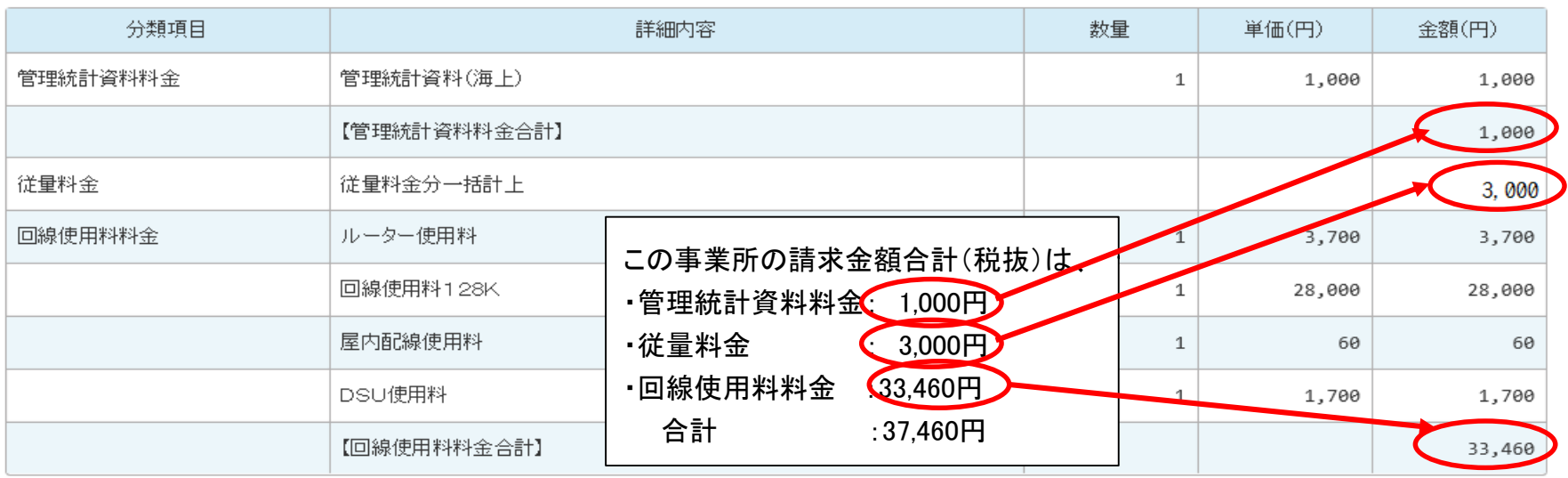

4.お問い合わせ先

![](_page_18_Picture_1.jpeg)

### 利用料金の請求に関するお問合せは、下記にて承ります。

![](_page_18_Picture_48.jpeg)